## Connect your Chromebook to eduroam

• Please turn off any existing VPNs from your device. Ensure date and time of device is set to UK Time If you are logged in using a 'Guest' account, please disconnect before performing the method below.

## **Please follow method below carefully.**

- 1. Connect to 'CU-Wireless' Wireless Network
- 2. Open your Chrome browser and go to a non-https page; we recommend <http://neverssl.com/>
- 3. Manually direct Chrome to [https://onboard.cardiff.ac.uk](https://onboard.cardiff.ac.uk/) unless you are auto directed.
- **4. IMPORTANT: Choose 'Other' as the Operating System, NOT Chromebook**

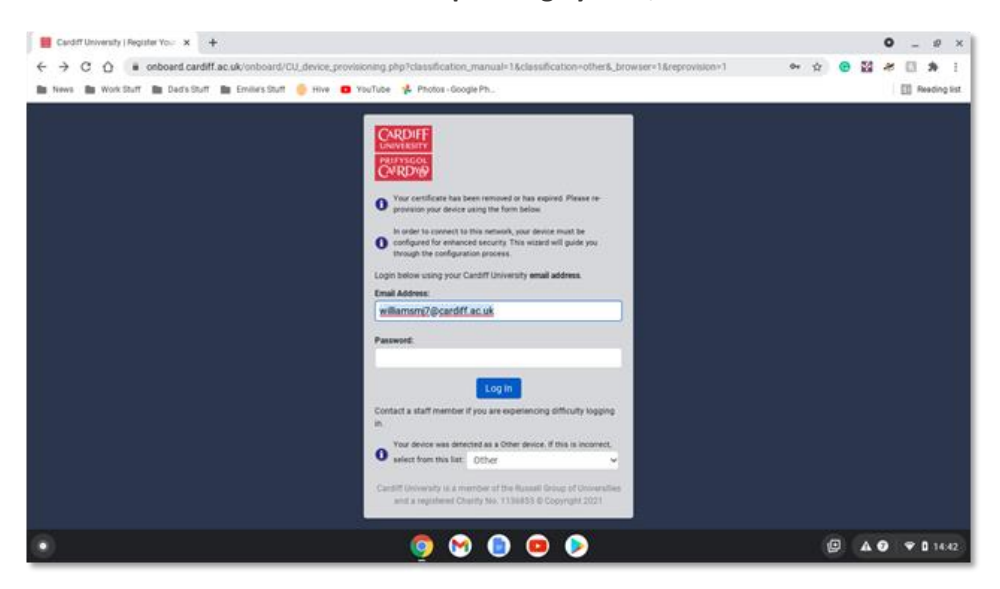

- **5.** Type your university Email Address and Password
- 6. Click the **Log in** button
- 7. Choose **Download certificate**, at which point "onboardCertificates.pkcs12" will be downloaded to your device

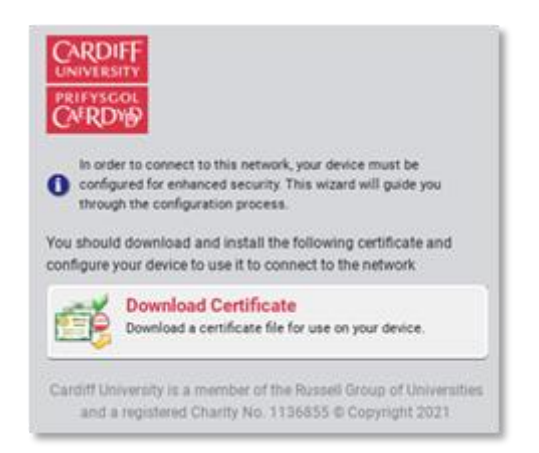

- **8.** Click the Download Certificate links to download the following certificate files. Make a note of where they are saved for a later stage
	- a. '**CardiffUniversityRootCA.crt'**
	- **b. 'ClearPass\_Onboard\_Certificate\_Authority.crt'**
- **9. Make a note the certificate password text for use further on. You may need to refresh your browser for it to appear**

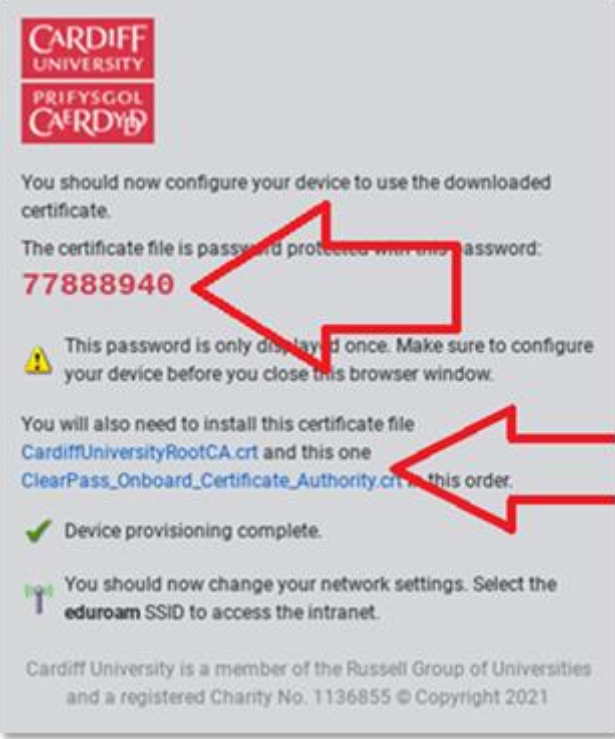

**10.** In your chrome browser open a new tab and go to 'Chrome://settings/certificates/' 11. Choose the **Authorities tab** and then the **import** button

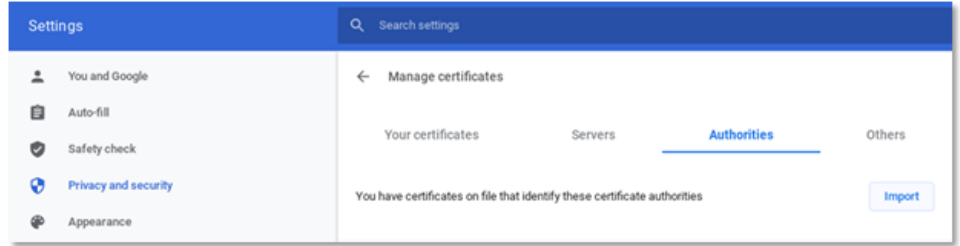

- **12.** On the bottom left of the window, select **Choose all files**
- **13.** Select the 'CardiffUniversityRootCA.crt' select it and click **Open**
- **14.** Do not select any of the three checkboxes. Press **OK**

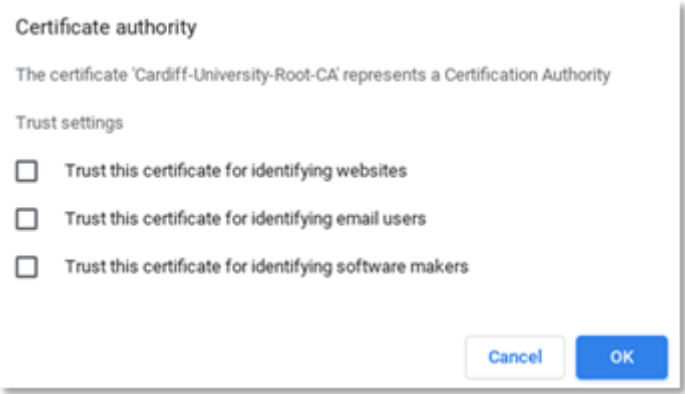

- **15.** Choose the **Your certificates** tab
- 16. Press the **Import and Bind** button

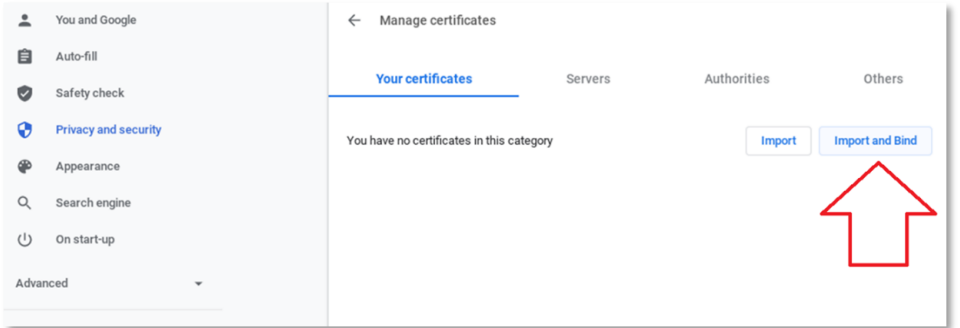

**17.** On the bottom left of the window, select **Choose all files** from the SSL Client Certificate button

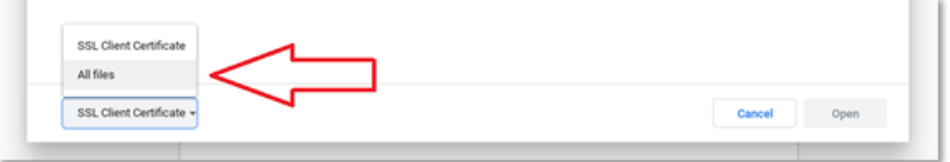

**18.** Locate the file saved in step 7 above "onboardCertificates.pkcs12", select it, and click **open**

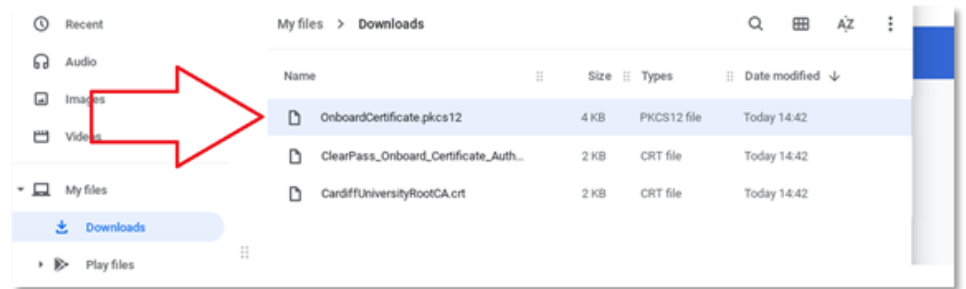

**19.** Copy the password given to you previously in step 9 into the text box and press **OK**

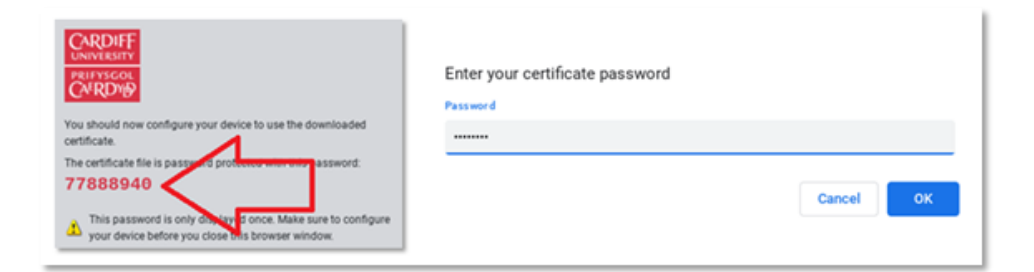

- **20.** Click on the clock icon at the bottom right of the screen (1)
- 21. Click on the 'settings cog' icon (2)

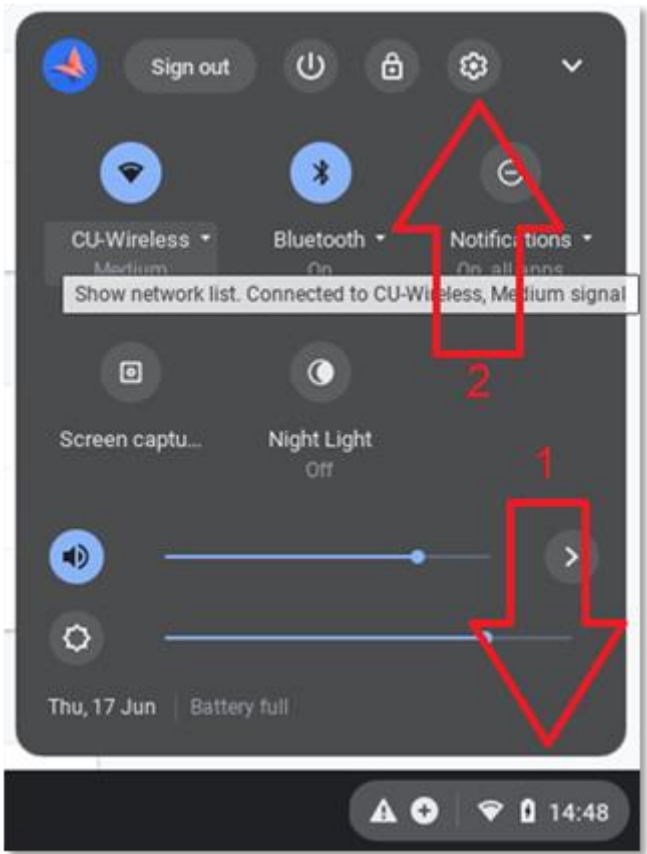

- **22.** On the following page, beneath **Networks** select **Add connection**, and then **Add Wi-Fi**
- 23. Fill in the following details in order:
	- a. SSID type 'eduroam'
	- b. Security Select 'EAP'
	- c. EAP Method Select 'EAP-TLS'
	- d. Uncheck **Allow other users of this device to use this network**. at the base of the page
	- e. Server Certificate Select 'Cardiff-University-Root-CA'
	- f. User certificate Select 'ClearPass Onboard Certificate Authority <Your University Email Address>'
	- g. Identity Type in your University email address
	- h. Select **Save identity and Password** if required
	- i. Select **Connect**

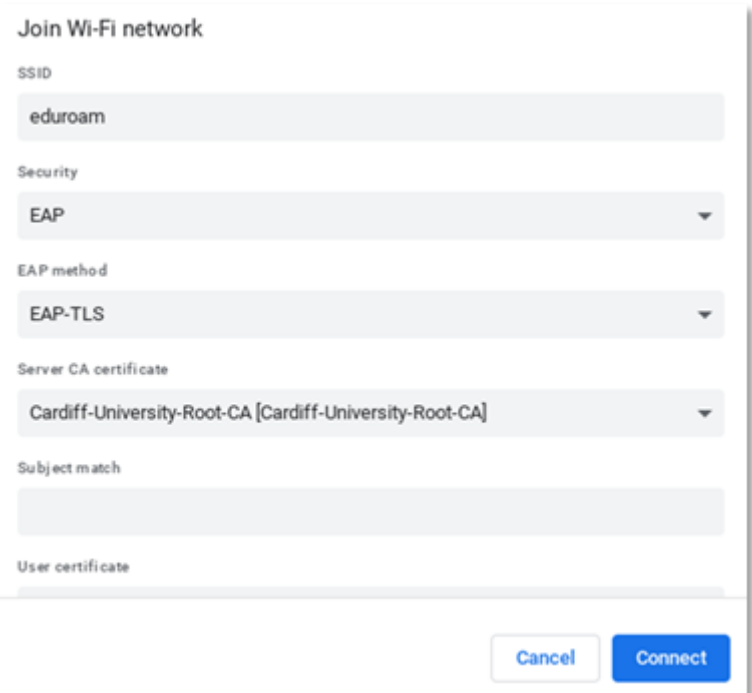

**24.** The Chromebook should now securely connect to eduroam.